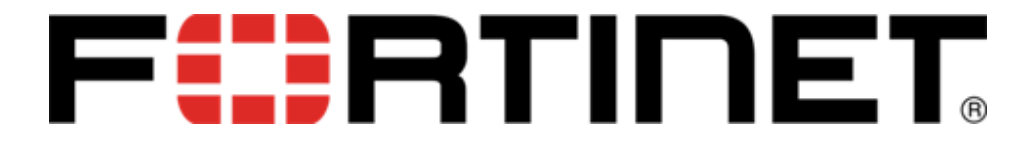

# BEGINNERS TUTORIAL TO FORTISOAR™ FOR ADMINISTRATORS 6.0.0

VERSION 1.0

FEBRUARY 2020

#### **Copyright**

EXCEPT WHERE EXPRESSLY STATED OTHERWISE, NO USE SHOULD BE MADE OF MATERIALS ON THIS SITE, THE DOCUMENTATION, SOFTWARE, HOSTED SERVICE, OR HARDWARE PROVIDED BY FORTINET. ALL CONTENT ON THIS SITE, THE DOCUMENTATION, HOSTED SERVICE, AND THE PRODUCT PROVIDED BY FORTINET INCLUDING THE SELECTION, ARRANGEMENT AND DESIGN OF THE CONTENT IS OWNED EITHER BY FORTINET OR ITS LICENSORS AND IS PROTECTED BY COPYRIGHT AND OTHER INTELLECTUAL PROPERTY LAWS INCLUDING THE SUI GENERIS RIGHTS RELATING TO THE PROTECTION OF INTELLECTUAL PROPERTY. YOU MAY NOT MODIFY, COPY, REPRODUCE, REPUBLISH, UPLOAD, POST, TRANSMIT OR DISTRIBUTE IN ANY WAY, ANY CONTENT, IN WHOLE OR IN PART, INCLUDING ANY CODE AND SOFTWARE UNLESS EXPRESSLY AUTHORIZED IN WRITING BY FORTINET. UNAUTHORIZED REPRODUCTION, TRANSMISSION, DISSEMINATION, STORAGE, AND OR USE WITHOUT THE EXPRESS WRITTEN CONSENT OF FORTINET CAN BE A CRIMINAL, AS WELL AS A CIVIL OFFENSE UNDER THE APPLICABLE LAW.

© 2012-2020, Fortinet, Inc. All Rights Reserved.

#### **Trademark**

The trademarks, logos and service marks ("Marks") displayed in this site, the Documentation, Hosted Service(s), and product(s) provided by Fortinet are the registered or unregistered Marks of Fortinet, its affiliates, its licensors, its suppliers, or other third parties. Users are not permitted to use such Marks without prior written consent from Fortinet or such third party which may own the Mark. Nothing contained in this site, the Documentation, Hosted Service(s) and product(s) should be construed as granting, by implication, estoppel, or otherwise, any license or right in and to the Marks without the express written permission of Fortinet or the applicable third party. Fortinet is a registered trademark of Fortinet Inc.

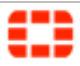

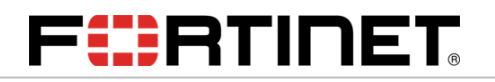

### **Table of Contents**

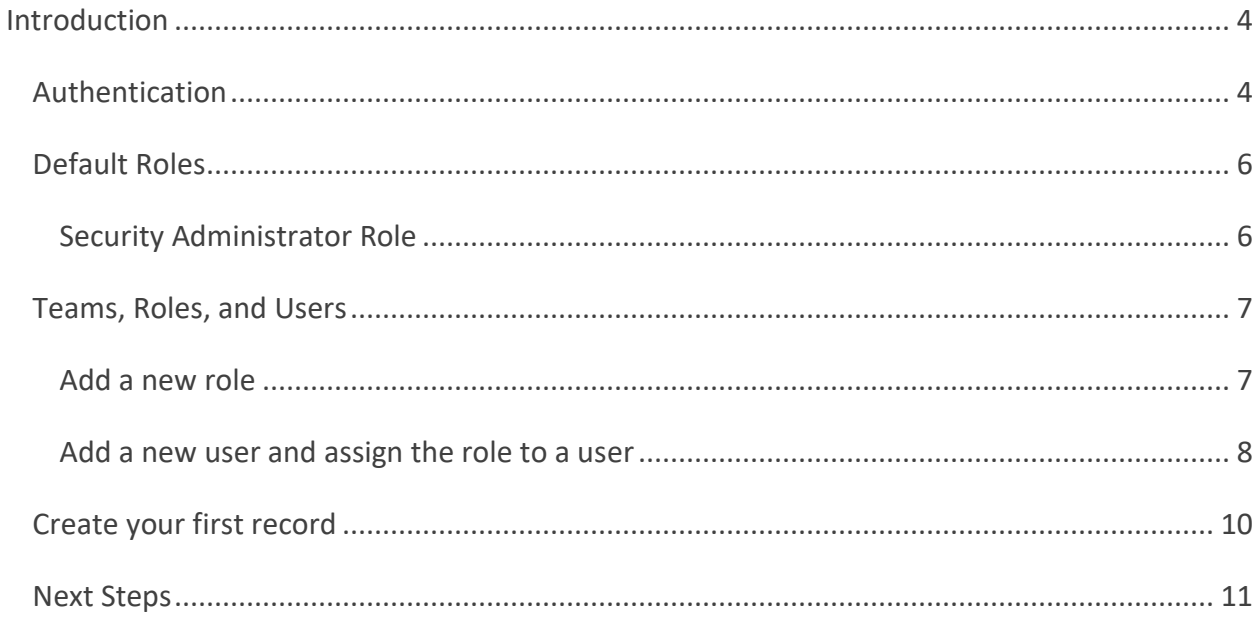

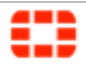

### <span id="page-3-0"></span>Introduction

Welcome to Fortinet Orchestration Platform (FortiSOAR™). FortiSOAR™ allows you to manage the entire lifecycle of a threat or breach within your organization.

This Beginners Tutorial to FortiSOAR™ is designed to help you get acquainted with the application and start exploring some of the key functionality that FortiSOAR™ offers. For more detailed information on FortiSOAR™ and the full range of features and functionality, refer to the "Administration" and "User" guides.

### <span id="page-3-1"></span>Authentication

A FortiSOAR™ Customer Success Representative will create an initial Security Administration credential and provide a valid username and password to access the FortiSOAR™ application. Thus, each FortiSOAR™ instance will have at least one role (Security Administrator - csadmin) created by default after installation.

**Important**: All new users, including the csadmin user, must change their password when they first log on to FortiSOAR™, irrespective of the complexity of the password assigned to the users. Ensure that you note down your csadmin password since if you forget your initial csadmin password, then you have to request FortiSOAR™ to reset this password. Also, when you are changing your csadmin password, you must ensure that you also update the email ID that is specified for csadmin, which by default is set to soc@fortinet.com (which is not a valid email ID). You can change the email ID by clicking the **User Profile** icon (**A**) to open the User Profile page and change the email address in the **Email** field. Once you set a valid email ID in the user profile, then you would be able to reset your password, whenever required, by clicking the **Forgot Password** link on the login page.

Use the SMTP connector to configure SMTP, which is required to complete the process of adding new users. The SMTP connector is used to send email notifications. If you have not set up the SMTP connector, the user gets created. However, the password reset notification link cannot be sent to the users, and therefore the process remains incomplete. For more information on FortiSOAR™ Built-in connectors, including the SMTP connector, see the "FortiSOAR™ Built-in connectors" article present on the support site. You must log onto the support site to view this information.

If you are accessing the FortiSOAR™ login screen for the first time, you will be presented with the Fortinet End-User License Agreement (EULA). You must accept the EULA before you can log onto FortiSOAR™.

Upon accessing the FortiSOAR™ login screen, enter your login credentials.

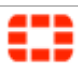

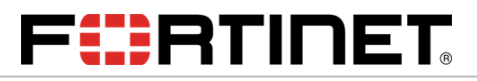

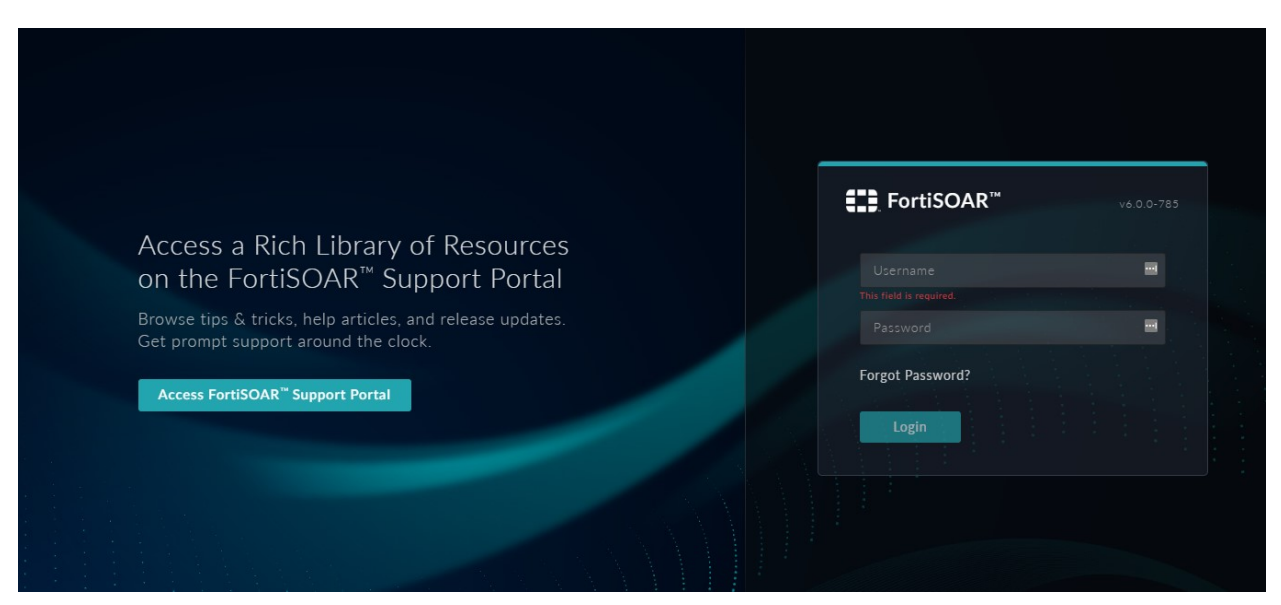

**Figure 1.** *FortiSOAR™ Login Screen*

Once valid login credentials have been entered, you might be redirected to a second screen requesting a 2-Factor Authentication (2FA) code.

The authentication code consists of a six-digit number sent to the mobile phone number associated with the account using SMS or a five-digit number sent using a voice message. This authentication works in over 200 countries and territories and in 87 different languages. Users can determine the method by which the authentication code is sent to your mobile phone using their user profile.

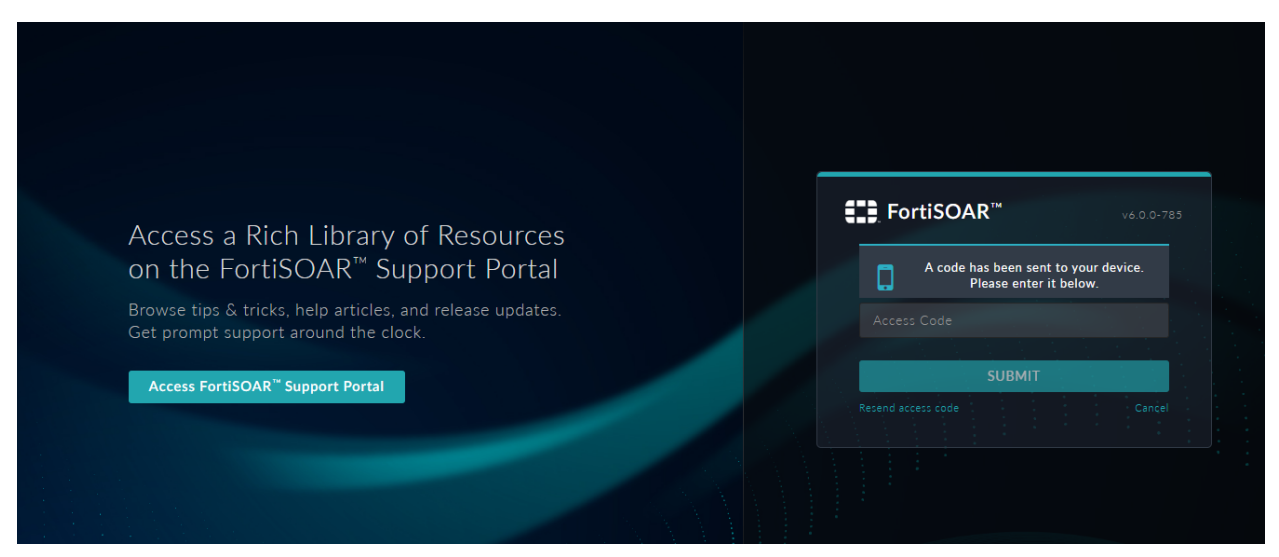

**Figure 2.** *FortiSOAR™ Login Screen with 2FA*

The initial login to the application opens your Dashboard. Your Dashboard is based on your role.

**Note**: The dashboard displays "No Results" for modules, such as Incidents and Alert and there will be no module icons in the left navigation bar. This is because the default Security

Administrator's role does not provide module-level access to those entities. The Security Administrator will need to create a role that provides access to the modules and then assign that role to either themselves or to a new user.

Once you log on to FortiSOAR™, you must change your password by clicking the User Profile icon (**4)** and then selecting the **Change Password** option.

### <span id="page-5-0"></span>Default Roles

In FortiSOAR™, modules are applied to roles. For example, the Security module is applied to the Security Administrator role. Therefore, you can assign the role of Security Administrator to any other user in the system.

By default, FortiSOAR™ has at least one role in place after installation, the Security Administrator. Apart from the Security Administrator role, FortiSOAR™ generally also has the following default roles defined:

- An Application Administrator role has full permissions to modify or customize FortiSOAR™ features and configure your FortiSOAR™ system.
- A Full App Permissions role is essentially a *root* user and has full permissions across FortiSOAR™. Use this role with care.
- A Playbook Administrator role has full permissions to the Playbook Engine and all the major modules in FortiSOAR™ and also has **Read** access to the Security module.
- A Security Administrator (csadmin) role has the permissions to assign privileges to other roles and teams.
- A T1 Analyst role has access to major modules in FortiSOAR™ and is responsible for alert triaging and escalating potentially malicious alerts to indicators for review by T2 analysts.
- A T1 Analyst role has access to major modules in FortiSOAR™ and is responsible incident investigation and other remediation and containment related tasks.

Refer to the "Administration Guide" for a detailed description of the default roles.

#### <span id="page-5-1"></span>Security Administrator Role

If you are a Security Administrator, the default Security Administrator role allows access to create the following:

- Teams establish the ownership/viewership of data within FortiSOAR™
- Roles establish the permissions of a user within FortiSOAR™
- Users establish individual accounts for members of your organization to access FortiSOAR™

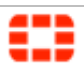

**Note**: From 4.12.0 onwards, the Security Administrator role also has CRUD permissions on the Secure Message Exchange and Tenants modules, so that this role can configure multitenant systems

### <span id="page-6-0"></span>Teams, Roles, and Users

Click the **Settings** ( ) icon in the upper right corner of the screen and click **Team Hierarchy** in the Security Management section to open the Team Hierarchy page. The Team Hierarchy Editor is an interface that allows you to define the data ownership structure within your organization. By default, your FortiSOAR™ installation might have several default teams. You can choose to keep these Teams or to remove them.

**Warning**: Deleting a team can result in orphaned data. FortiSOAR™ recommends you rename teams or remove members but leave the team itself intact to prevent any problems accessing data that might be owned by a team.

| $\mathbf{H}$                | SECURITY / TEAM HIERARCHY<br>٠           |                                                                        | Q Search<br>⋒                                   | $\circledcirc \circledast \circledast \bullet$ |  |  |
|-----------------------------|------------------------------------------|------------------------------------------------------------------------|-------------------------------------------------|------------------------------------------------|--|--|
| 98                          | Security                                 |                                                                        |                                                 |                                                |  |  |
| 집<br>$\mathbb{X}% _{n}^{X}$ | System                                   | Team Hierarchy                                                         |                                                 |                                                |  |  |
| $\bullet$                   | <b>System Configuration</b><br>Audit Log | All Teams<br>+ Create Team                                             | <b>Parents</b>                                  |                                                |  |  |
| $\circledast$               | License Manager                          | $\mathsf Q$<br>Type to Search                                          |                                                 |                                                |  |  |
| ₾                           | <b>Security Management</b>               | $\frac{1}{2}$ $\frac{100}{20}$ SOC Team<br>凹立<br>₿ Singapore SOC<br>凹口 |                                                 |                                                |  |  |
| 区                           | <b>Team Hierarchy</b>                    | : 警 Dubai SOC<br>2 ℃                                                   |                                                 |                                                |  |  |
| ⊕                           | Teams<br>Roles<br>Users<br>Appliances    | : ₩ashington SOC<br>凹口                                                 | <b>Siblings</b><br>Drag team<br>here to<br>edit |                                                |  |  |
|                             | Authentication<br>Password Vault         |                                                                        | Children                                        |                                                |  |  |
|                             | <b>Application Editor</b>                |                                                                        |                                                 |                                                |  |  |
| $^{\circ}$                  | Modules                                  | ← Revert<br>$\checkmark$ Save                                          |                                                 |                                                |  |  |

**Figure 3.** *Security Management Administration Page*

#### <span id="page-6-1"></span>Add a new role

To open the Role Editor, click **Roles** in the Security Management section. The Role Editor lists the roles that exist within the organization. You can modify the existing roles or add new ones. Refer to the [Default Roles](#page-5-0) section for information on default roles.

To add a new role, click **Add Role** to display the **New Role** form.

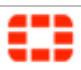

# FCPRTINET

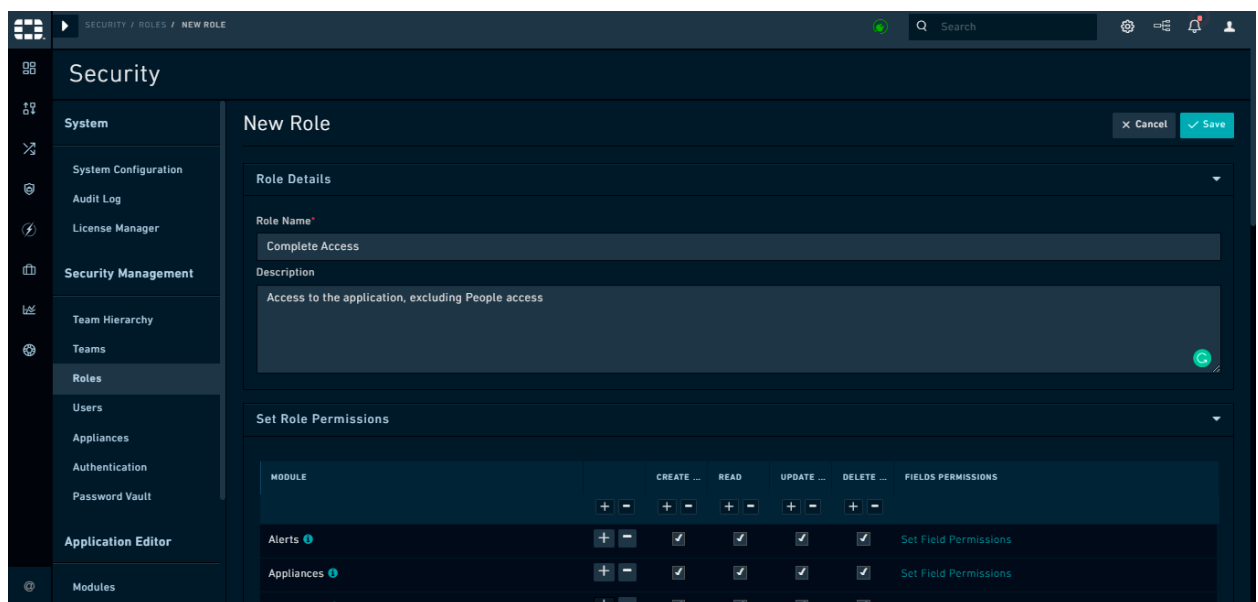

**Figure 4.** *Quick Admin - New Role*

In the Set Role Permissions grid, the **Module** column displays the name of the various modules to which you can assign permissions. Each of the Create, Read, Update, and Delete columns have checkboxes that allow you to assign specific permissions for each module. The Playbooks module has an additional permission named Execute, which should be assigned to users who should have the right to run playbooks and actions.

To create a role that has full access to the application and all permissions, click on the **+** button in the column header between Module and Create. This selects all permissions and all modules. Click **Save** to create the newly-created Complete Access role. You can either assign the role to yourself, the Security Administrator, or create a user to whom you assign this role.

**Warning**: A Role with ALL permissions granted can affect security settings for current users, roles, and teams. Do not grant that role access to someone who should not be making security decisions for your organization.

<span id="page-7-0"></span>Add a new user and assign the role to a user

Click the **Settings** ( ) icon and click **Users** in the Security Management section to open the Users page. The Users page displays a list of users (active and inactive) for the organization. Use the Users page to add additional users and assign roles and teams to users.

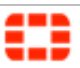

| $\bullet$     | SECURITY / USERS<br>٠                    |                         |             |               |            | Q Search     |               | සු<br>$\sigma$<br>- 동       |                             |                     |
|---------------|------------------------------------------|-------------------------|-------------|---------------|------------|--------------|---------------|-----------------------------|-----------------------------|---------------------|
| 멺             | Security                                 |                         |             |               |            |              |               |                             |                             |                     |
| 챦             | System                                   | <b>Users</b>            |             |               |            |              |               |                             |                             |                     |
| Χ<br>ම        | <b>System Configuration</b><br>Audit Log | 2 Items<br>$\bullet$    | $+$ Add     |               |            |              |               |                             |                             | $\sf Q$<br>$\equiv$ |
| $\mathscr{D}$ | License Manager                          | $\Box$<br>FIRST NAME 4  | LAST NAME 4 | <b>ACTIVE</b> | LOCKED     | <b>TITLE</b> | WORK PHONE    | <b>COMPANY</b>              | <b>TYPE</b>                 | ID                  |
| ₾             | <b>Security Management</b>               | Search                  | Search      |               |            | Search       | Search        | Search $\blacktriangledown$ | Search $\blacktriangledown$ | Search              |
| 区             | <b>Team Hierarchy</b>                    | $\Box$<br>$\mathsf{cs}$ | Admin       | $\bullet$     | <b>NO</b>  | Admin        | +919823508894 |                             |                             | 88                  |
| ⊕             | Teams                                    | $\Box$<br>Test          | User        | $\bullet$     | <b>YES</b> |              |               |                             | Employee                    | 395                 |
|               | Roles                                    | $\&$ < 1 of 1 > >       |             |               |            |              |               |                             |                             | Items Per Page 30 ▼ |
|               | <b>Users</b>                             |                         |             |               |            |              |               |                             |                             |                     |

**Figure 5.** *User management grid*

To add a new user, click **Add Person** to display the **New User** form. Enter the user details on the New User page and click **Save** to save the new user profile. Refer to the *Configuring User and Appliance Profiles* section in the "Administration" guide for more information.

**Note**: The **Username** field is mandatory, case sensitive and cannot be changed once it is set.

To assign the newly created Complete Access role to a user, click on the username. On the Edit User page, in the Roles section, click the checkbox for the newly created role and then click **Save**. The selected user now has full access to the FortiSOAR™ application, except for the People module.

| $\mathbf{m}$   | SECURITY / USERS / NEW USER                   |                                               |                                  | $\circ$                                  | Q Search           | $\sigma$ $\mathbf{r}$<br>@ි ලෙ             |
|----------------|-----------------------------------------------|-----------------------------------------------|----------------------------------|------------------------------------------|--------------------|--------------------------------------------|
| 멺              | Security                                      |                                               |                                  |                                          |                    |                                            |
| ٥₽<br>Μ        | System                                        | & User Profile<br><b>Edit Profile Details</b> |                                  | 誉 Team and Role<br>Apply Teams and Roles |                    | ▼                                          |
| 0              | <b>System Configuration</b><br>Audit Log      |                                               | <b>Teams</b>                     |                                          |                    |                                            |
| ⊛<br>₾         | License Manager<br><b>Security Management</b> |                                               | $\Box$<br>$\boxed{\blacksquare}$ | TEAM NAME A<br>Dubai SOC                 | <b>DESCRIPTION</b> |                                            |
| 区              | <b>Team Hierarchy</b>                         | Name '<br>画<br>User<br>New                    | $\Box$                           | Singapore SOC                            |                    |                                            |
| ⊕              | <b>Teams</b><br>Roles                         | Type<br>Customer<br>▼                         | $\Box$<br>$\Box$                 | SOC Team<br><b>Washington SOC</b>        | Management team    |                                            |
|                | <b>Users</b>                                  | Email ·<br>abc@xyz.com                        | Roles                            |                                          |                    | 4 items                                    |
|                | Appliances<br>Authentication                  | Home<br>$US(+1)$<br>$\blacktriangledown$      |                                  |                                          |                    |                                            |
|                | <b>Password Vault</b>                         | Mobile                                        | $\Box$                           | NAME $\triangle$                         | <b>DESCRIPTION</b> |                                            |
| $^{\circledR}$ |                                               | $US(+1)$<br>$\overline{\phantom{a}}$          | ⊡                                | <b>Complete Access</b>                   |                    | This role provides you with complete acces |

**Figure 6.** *Editing a User Profile*

**Note**: Users might already have permissions for full application access. Users are not affected if they have more than one role with the same permissions. Permissions always

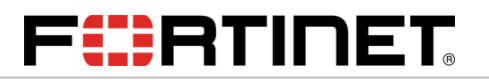

aggregate across your roles when determining your authorization level. Refer to the *Security Management* chapter in the "Administration Guide" for more information regarding security management.

### <span id="page-9-0"></span>Create your first record

Now that you have created a user with a role that gives you full access to FortiSOAR™, you can test your access and FortiSOAR™ by creating your first record. We recommend you try creating an Alert.

Click **Incident Response > Alerts** in the left menu and click the **Add** button in the Alerts module, to open the **Create New Alert** dialog. Enter data for the new record and click **Save** to save the record.

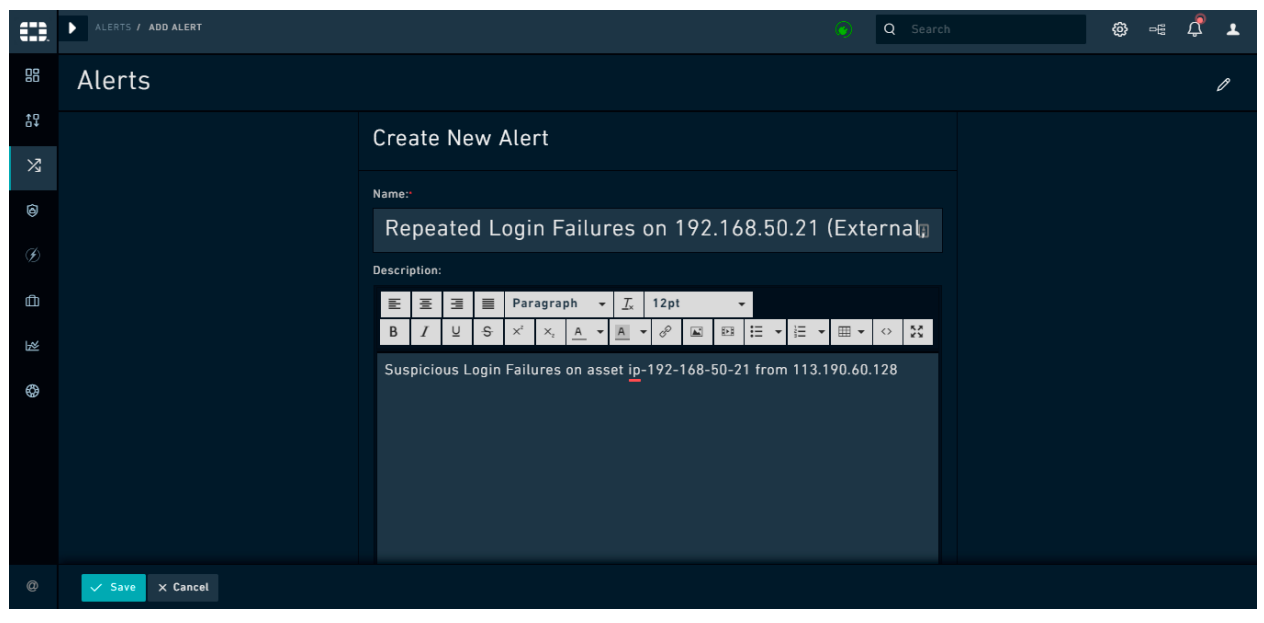

**Figure 7.** *Create New Alert Dialog*

The following image displays an example of a completed record in the default Alert Template. You can modify this template by clicking the **Edit Template** icon on the top right of the page.

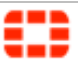

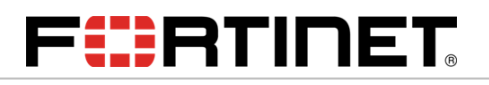

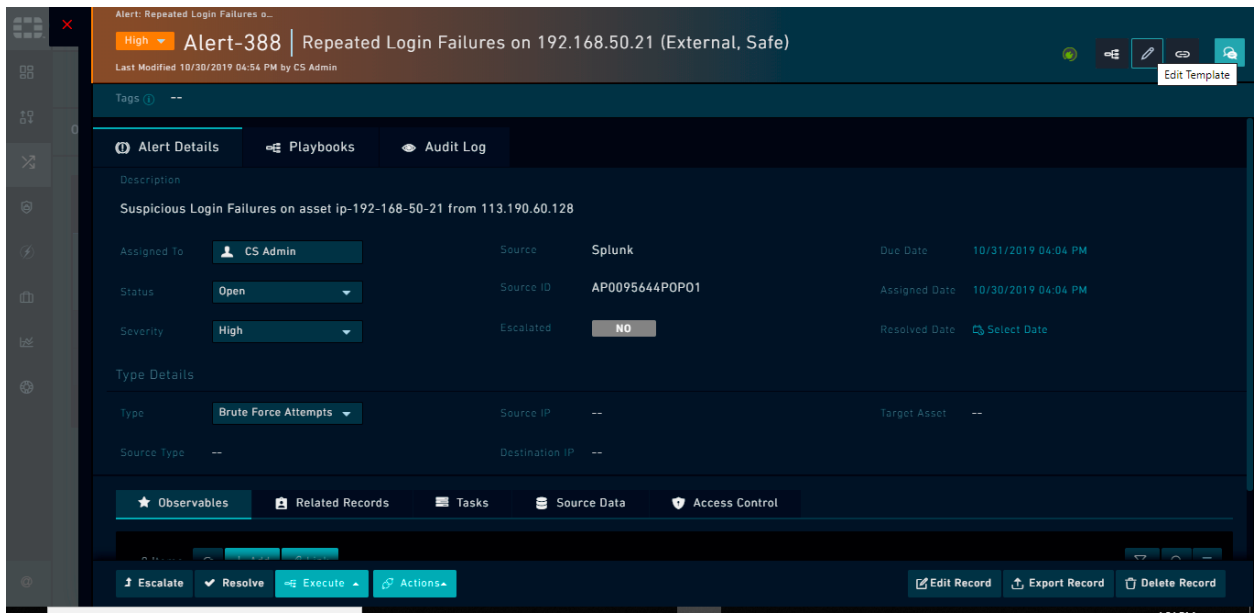

**Figure 8.** *Newly created Alert record*

**Note**: You, or users, who are assigned the role of Application Administrator, can modify the fields of any record in the application using the Module Editor and the Picklist Editor. Refer to the *Application Editor* chapter in the "Administration Guide" for more information.

#### <span id="page-10-0"></span>Next Steps

Now that you have an introduction to the system, we recommend you review the "Administration Guide" to learn more about how to further configure your system.

If you have any questions, please do not hesitate to reach out to your FortiSOAR™ Customer Success representative for further assistance.

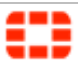